## Lancement ZHP Suite

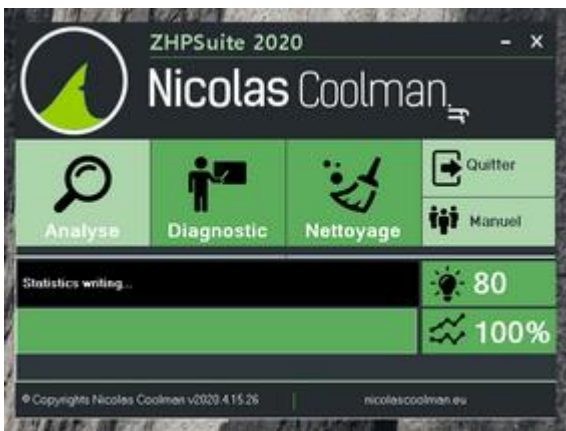

A la fin de la recherche, une fenêtre s'ouvre, mais vide sauf un lien « Actualiser la page ».

De plus, l'affichage des éléments de la colonne de droite est bizarre.

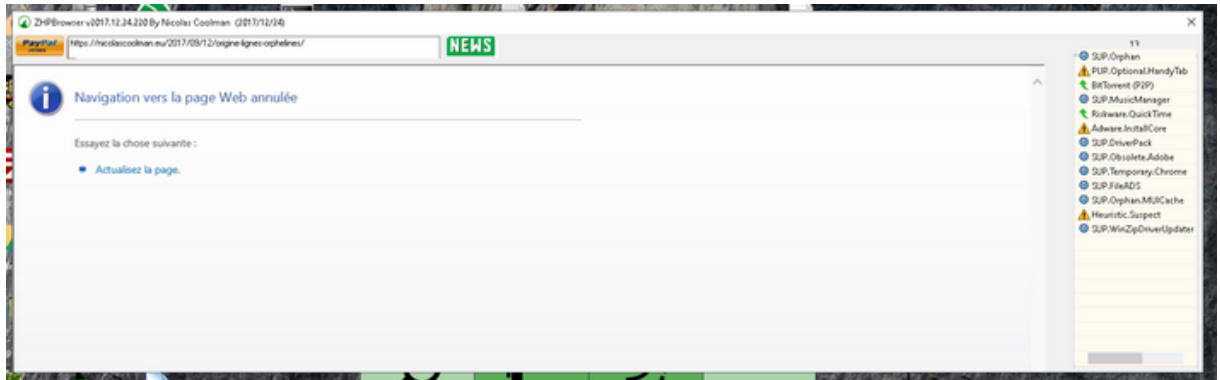

Puisqu'il n'y a que lui qui autorise un clic, Clic sur le lien « Actualiser la page »

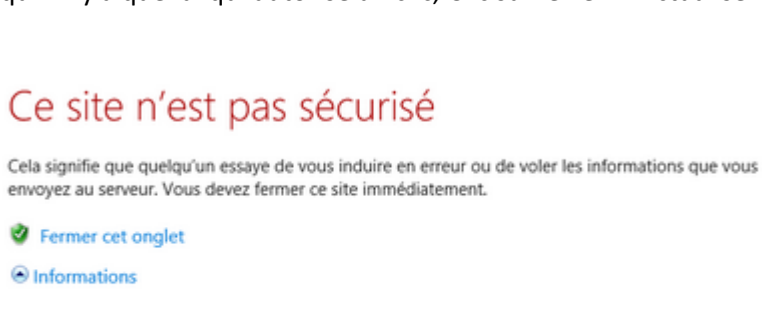

Le certificat de sécurité de ce site web n'est pas sécurisé.

Code d'erreur : 0

Bref, rien.

Sur le bureau, il y un fichier « ZHPDiag.html » Lecture de celui-ci, il y a des lignes avec différentes couleurs

```
Deux types me posent questions :
- Lignes en rouges, est-ce des informations sur un élément à supprimer 
(fichier, clé, …)
```

```
G2 - GCE: Preference [marcel][User Data\Default\Sync Extension Settings] 
[clgckgfbhciacomhlchmgdnplmdiadbj] =>PUP.Optional.HandyTab
- Lignes se terminant par =>.SUP.Orphan. Des informations orphelines à 
supprimer ?
O4 - HKUS\S-1-5-19\..\StartupApproved\Run: [OneDriveSetup] . (. - .) --
0x020000000000000000000000 =>.SUP.Orphan
```
## Passage au bouton Diagnostique

Clic dessus, rien en bouge.